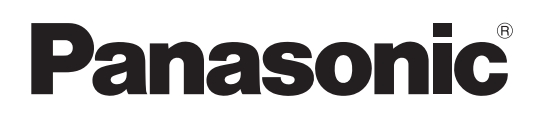

# **Operating Instructions Interactive Software**

**LightPen3** 

**Windows / Mac OS**

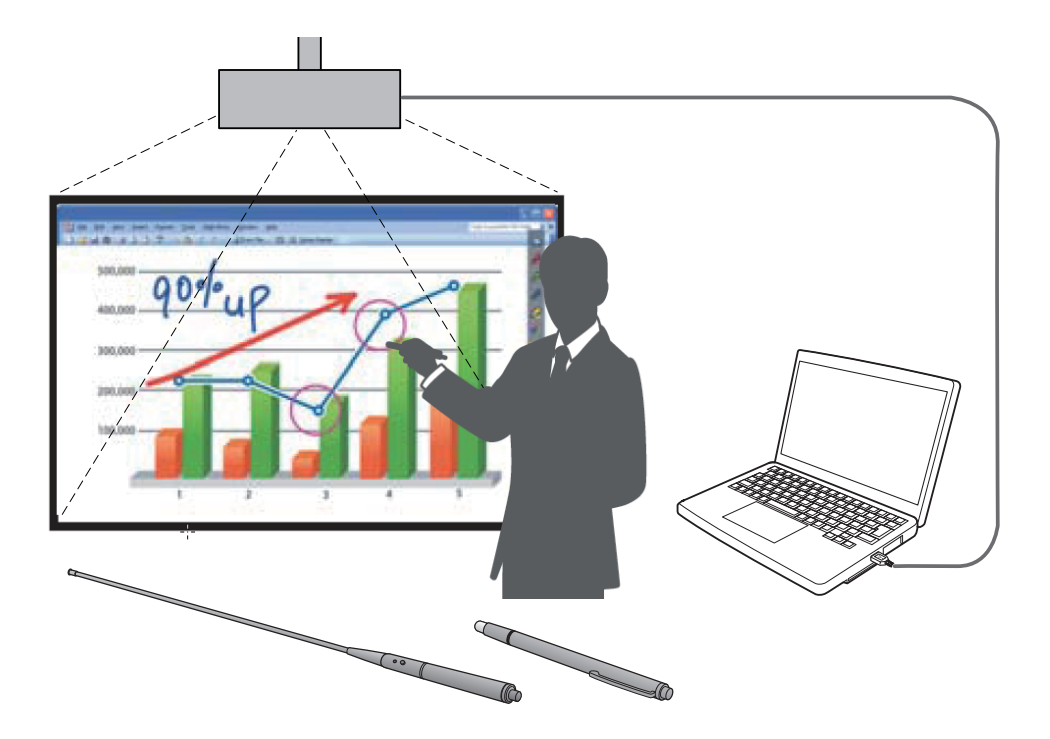

Thank you for purchasing this Panasonic Product.

Before operating this product, please read these instructions carefully.

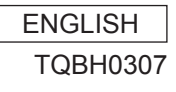

# **Contents**

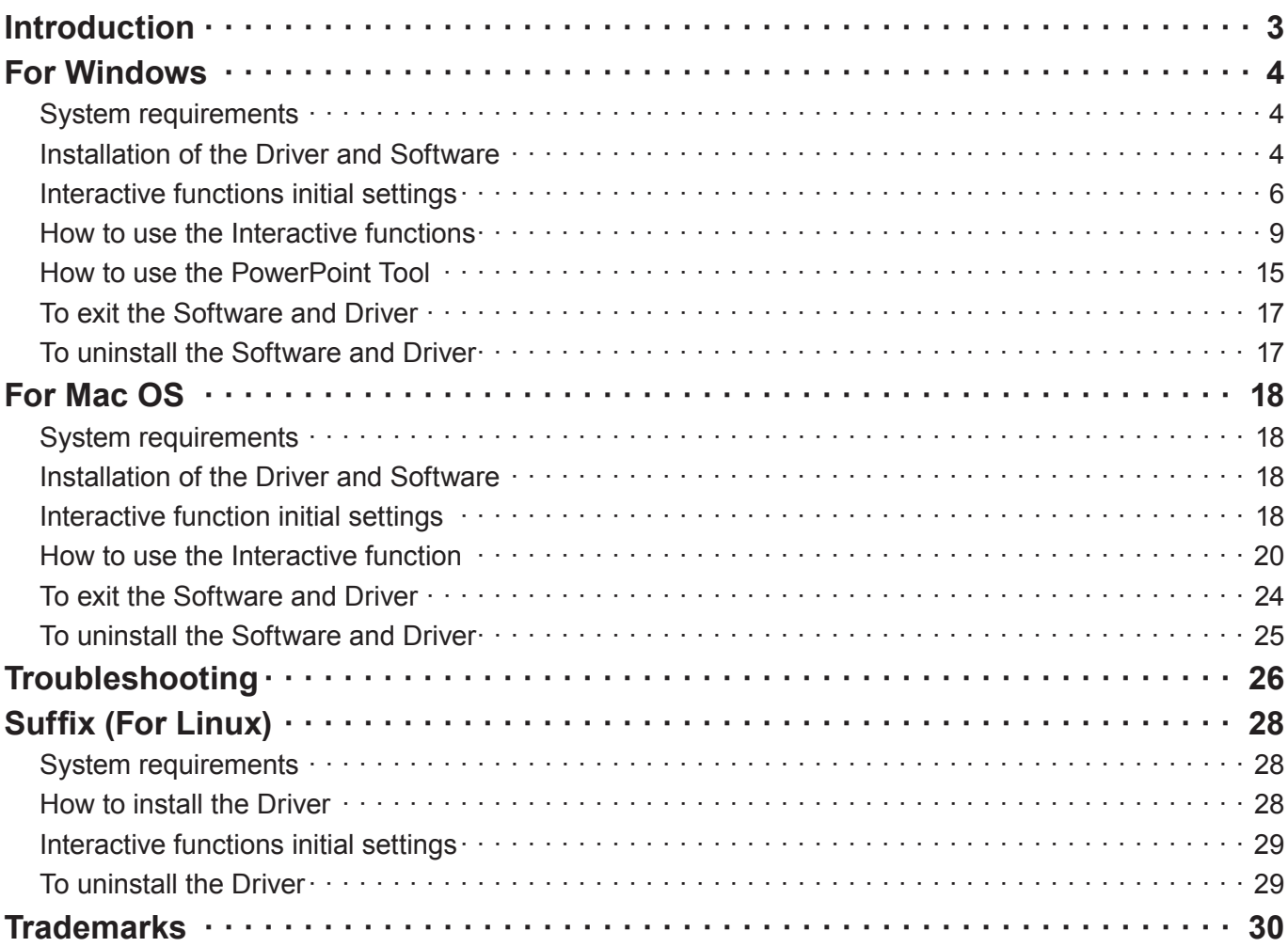

**Note**

The illustrations and screenshots in this manual may be different from those on your computer.

Term

<sup>•</sup> In these instructions, the "Interactive Pen" and the "Interactive Pointer" accessories are referred to as the "Pen" and "Pointer".

# <span id="page-2-0"></span>**Introduction**

These instructions are for "LightPen3" software of the Interactive function.

#### ■ **Features**

This software enables you to write or draw on the projection screen under circumstances such as schools, educational events or meetings with the Interactive Pen or the Interactive Pointer.

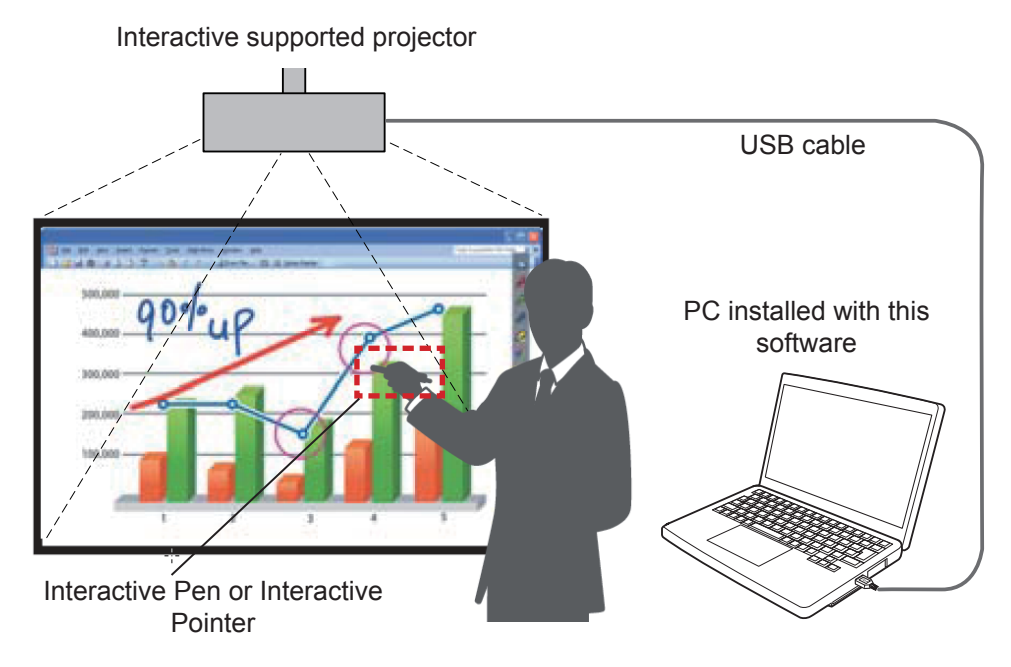

#### ● **Mouse function**

You can use the Pen or the Pointer as a PC mouse on the projection screen.

#### ● **Pen function**

You can use the Pen or the Pointer to draw directly on the projection screen and save it in the PC.

#### ● **Dual Pen function (For Windows only)**

When 2 Pens or 2 Pointers are in use together, you can draw on the projection screens.

#### ● PowerPoint Tool bar function (For Windows only)

 During the PowerPoint slide show mode, you can use the Pen or the Pointer to draw directly on the projection screen and save it in the PC.

#### ■ **The Contents of the CD-ROM**

The following table contents are included in the "LightPen3" CD-ROM.

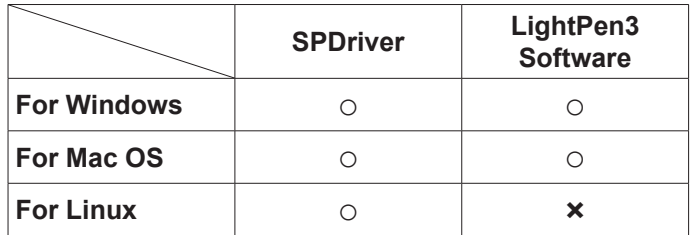

#### **Note**

• LightPen3 Software (Drawing application) dedicated for Linux is not included in the CD-ROM contents and the "Pen function" does not work. You can use the Pen or the Pointer as a PC mouse function on the projection screen.

# <span id="page-3-0"></span>**For Windows (continued) For Windows**

#### **System requirements**

In order for the SPDriver and the LightPen3 software to work properly, the computer system must meet the following requirements.

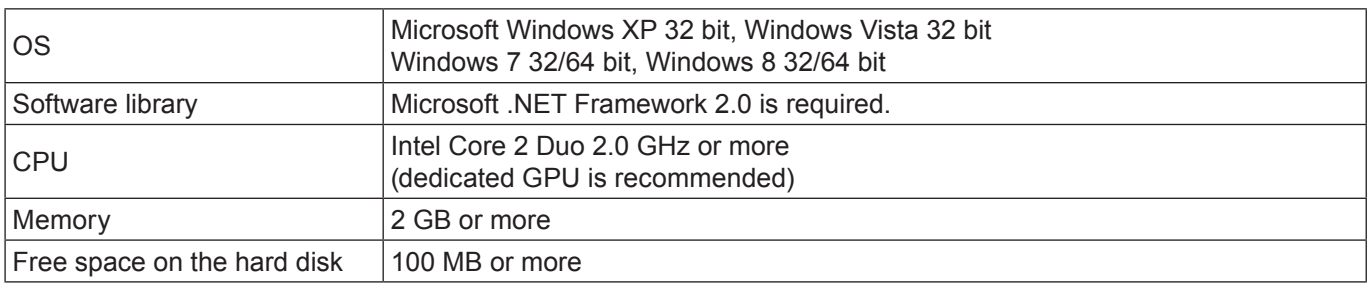

#### **Note**

- Please notice that it is not guaranteed of the proper operations for system requirements other than the above mentioned requirements or for the self-made computers.
- If the USB port monitor software is working, the LightPen3 software or the SPDriver software may not work properly. In this case, please exit the monitor software before using the LightPen3 software or the SPDriver software.

#### **Even all the requirements are meet, there is not guaranteed operations for all computers.**

Screen images used in these instructions are subject to change without notice.

#### **Note**

- For Windows system, do not use the supplied CD-ROM. Connect the computer to the projector via a USB cable, installation screen of "SPDriver" will appear automatically and follow the installation instructions on the screen.
- For Windows 8 system, select "Desktop" from the tile displaying of the startup screen and perform the installation.

#### **Installation of the Driver and Software**

#### **11 Insert the software recorded CD-ROM into the CD drive.**

#### **22 Double click the "setup.exe" in the "WIN" folder.**

• Initial image displays.

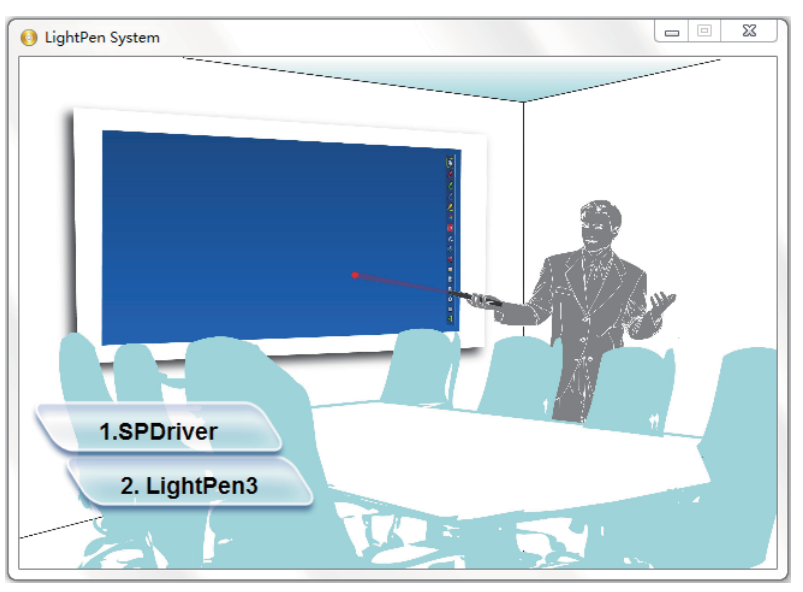

- **33 Click "1.SPDriver".**
- **44 Start Installation and follow the on-screen instructions.**

• The following image displays.

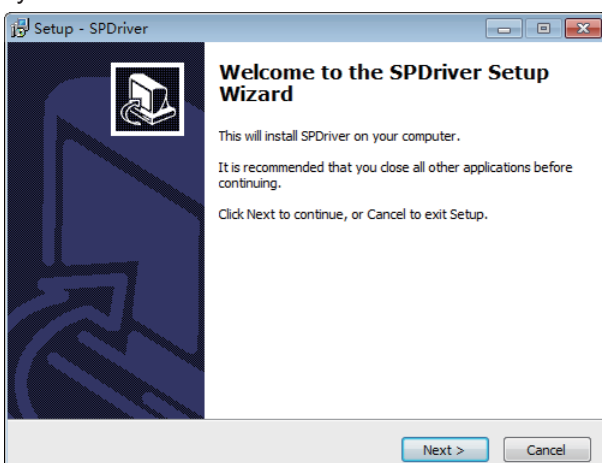

**55 SPDriver icon (red) will be created on the taskbar when installation finished.**

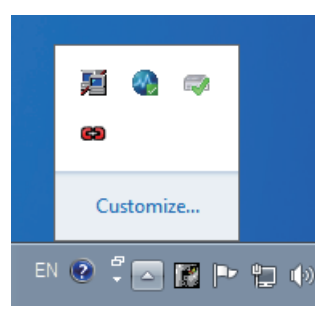

- **66 Click "2.LightPen3" on the initial image in the previous page.**
- **77 Start Installation and follow the on-screen instructions.**
	- The following image displays.

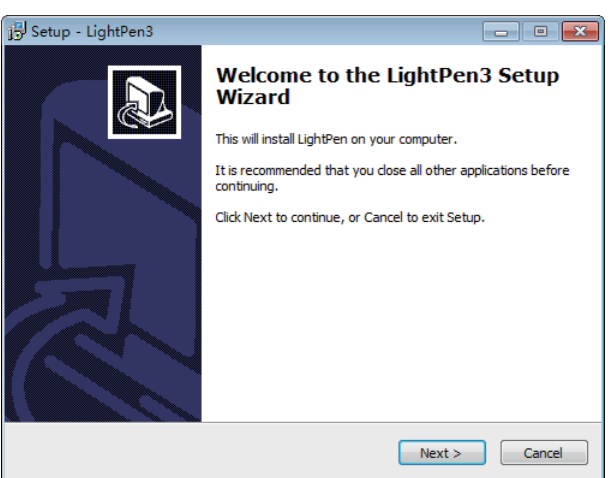

**88 Shortcut icon will be created on the desktop when installation finished.**

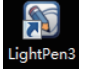

#### **Note**

- Download the latest versions of "LightPen3" software from the following URL. http://panasonic.net/avc/projector/
- The LightPen3 software may not work properly for some computers.

#### <span id="page-5-0"></span>**Interactive functions initial settings**

First, carry out the calibration for the projector sensor to accurately recognize the position of the projected screen.

#### ■ **Start the Software**

- **11 Connect the computer to the projector via a USB cable.**
	- The SPDriver icon in the taskbar turns from red into green.

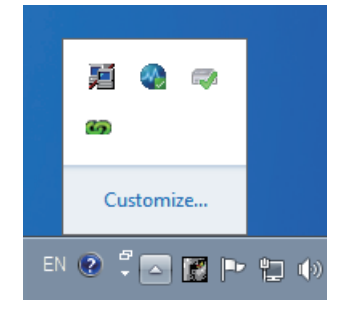

**22 Click "Start"→"All Programs"→"LightPen"→"LightPen3"→"LightPen3" from the desktop.**

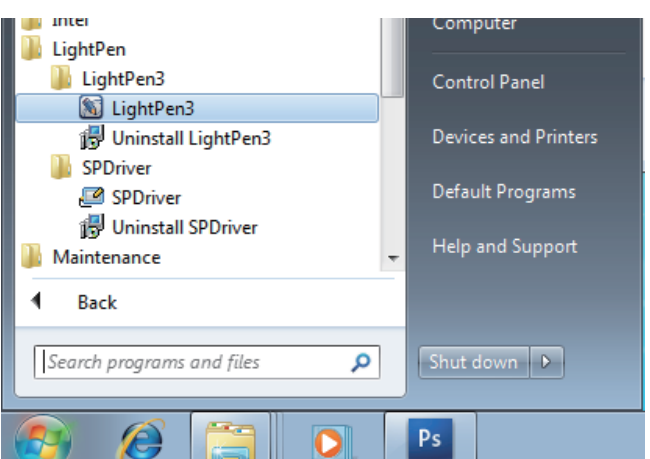

**Or double click the shortcut icon of "LightPen3" from the desktop.**

• Tool bar appears on the right of the screen.

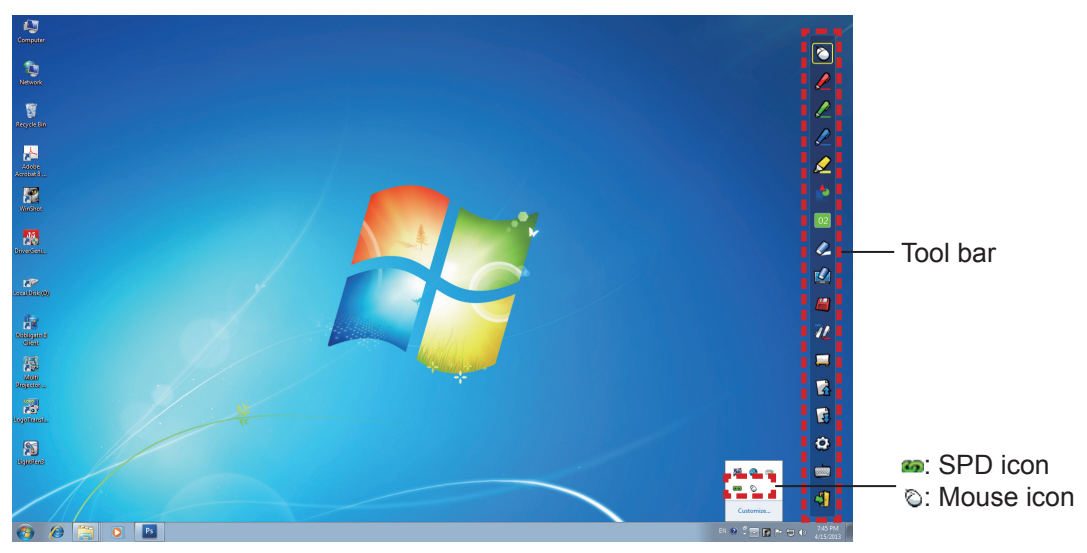

#### ■ Select the operation mode of cursor

**33 Click the "SPDriver" icon on the taskbar and select "Mouse" or "Touch" from the popup "Mode management".**

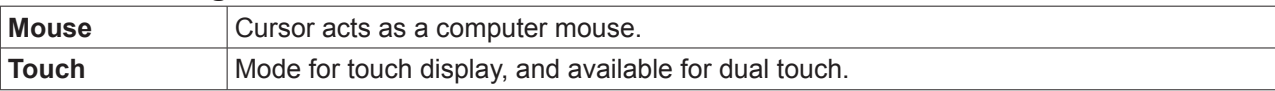

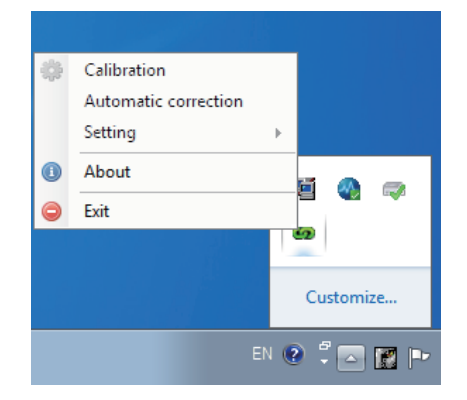

#### **Note**

• Windows 7 support "Touch" mode and "Mouse" mode. Windows 8 only supports "Touch" mode. Windows XP and Windows Vista only support "Mouse" mode.

#### ■ **Perform the Calibration of the camera**

- **44 Click the "SPDriver" icon on the taskbar and select "Auto Calibration" from the popup menu.**
	- • Display the auto calibration screen and perform the auto adjustment. During the adjustment, do not block the projection image with any object or figure.

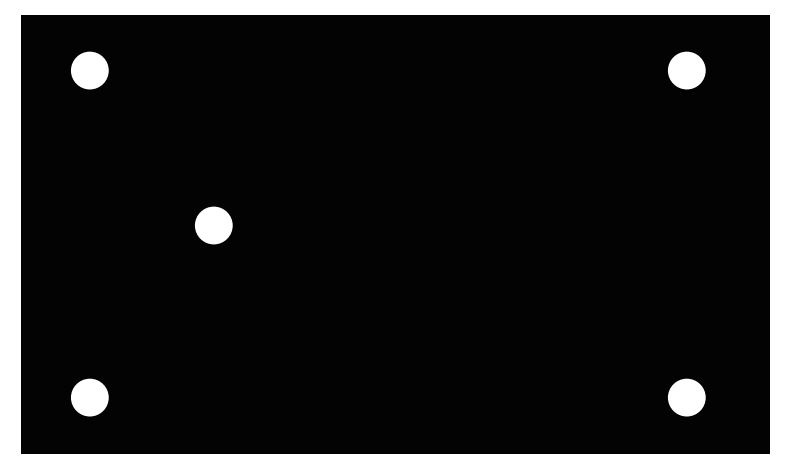

- • If auto calibration fails, a confirmation screen for manual calibration will appear and select "Confirm" or "Cancel" to continue.
- Select "Cancel" to perform the auto calibration again.
- • Before performing the auto calibration again, please check the following situations.
	- 1.Turn off the lights to darken the surroundings and reduce the reflection of external light to the projection screen.
	- 2.Readjust the focus again.
- Select "Confirm" to display the manual calibration screen.
- Click the "SPDriver" icon on the taskbar and select the pop-up "Setting (Manual)" to display the manual calibration screen.

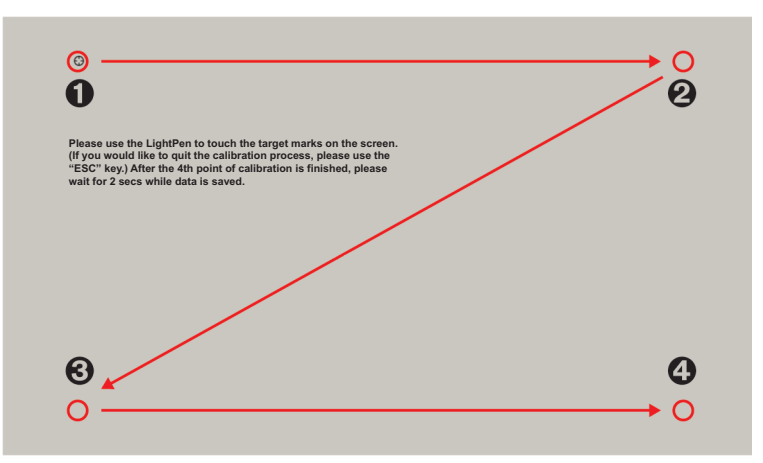

#### **33 Press the target mark in the screen with the Pen.**

• Each time you press the target mark, the moving order is  $\mathbf{0} \to \mathbf{0} \to \mathbf{0}$ .

#### **4) Press the target mark**  $\mathbf{\Theta} \to \mathbf{\Theta} \to \mathbf{\Theta}$ **.**

• The "Please wait..." message appears, and after completing the process the message will disappear.

#### **Attention**

- When carrying out the "Auto Calibration", make sure to project image onto a smooth screen.
- If the projector detects the resolution be modified, the message "Resolution changed, please modify" will display, please carry out the Calibration again.

#### **Note**

• When the position of the screen and the projector is fixed, there is no need for calibration again next time if you use the same computer at the same resolution.

### <span id="page-8-0"></span>**How to use the Interactive functions**

#### ■ **Tool bar functions**

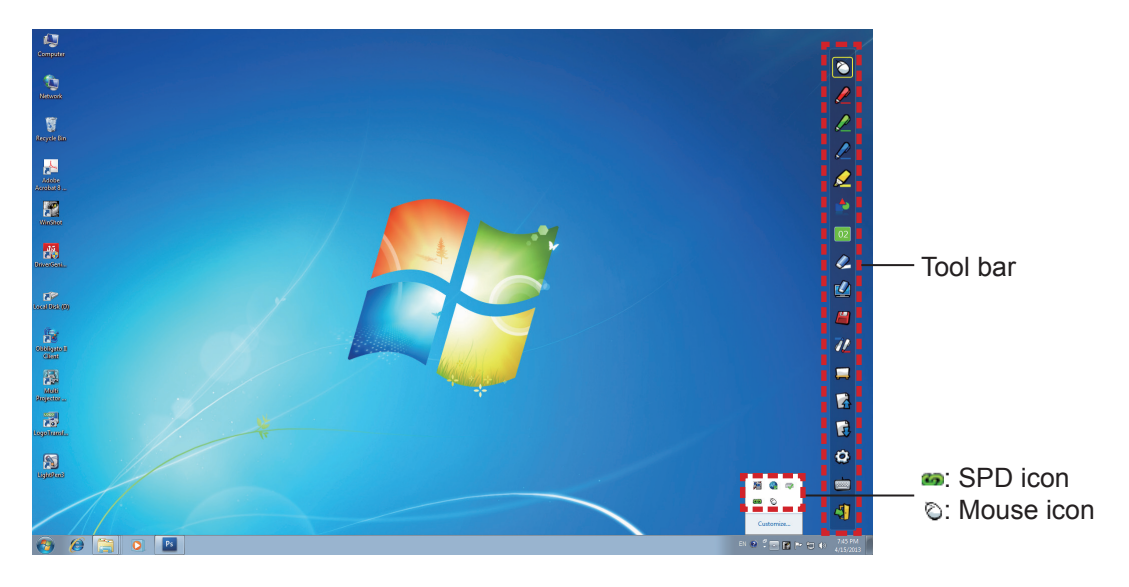

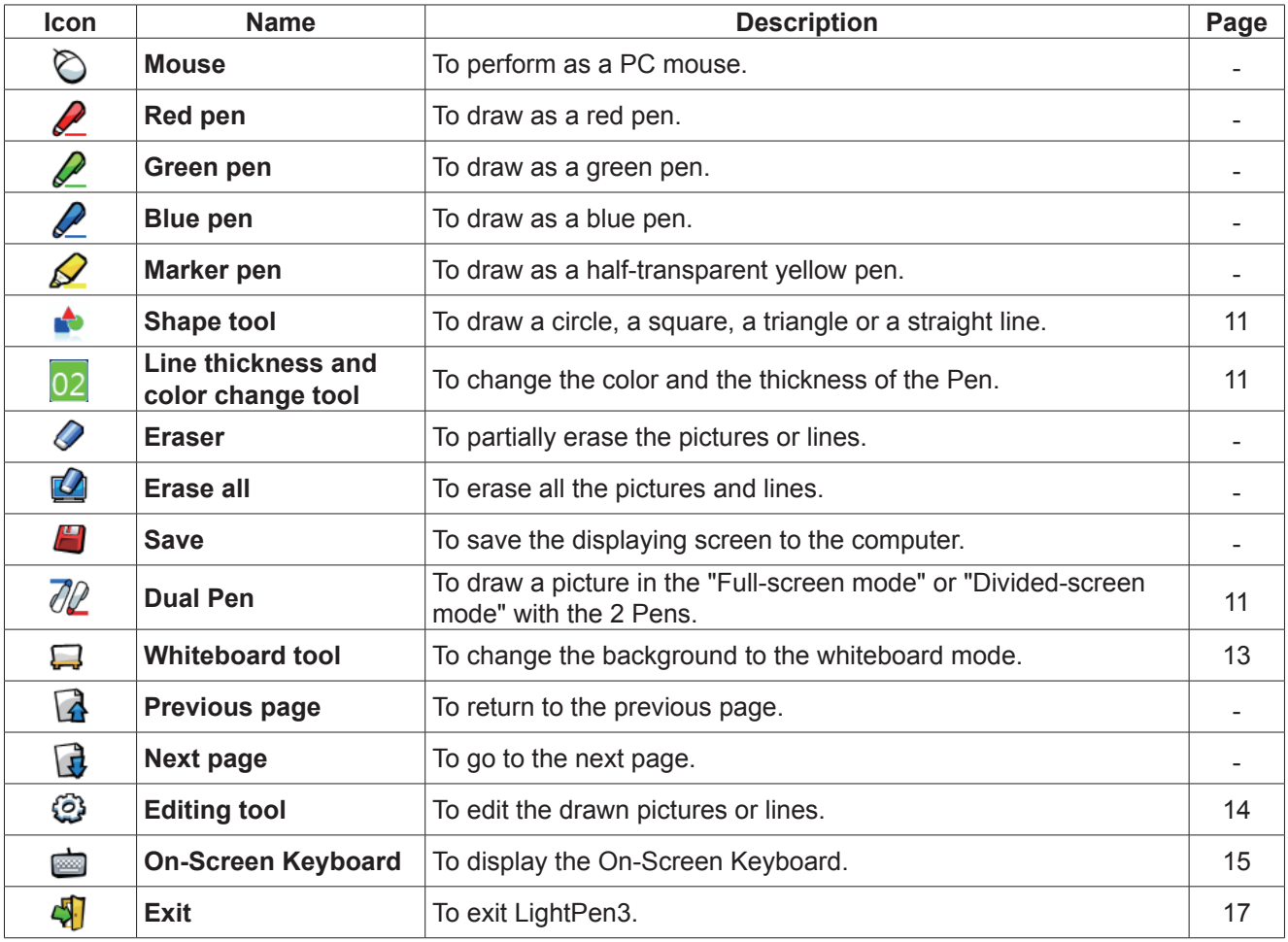

#### ■ **For "Mouse mode" and "Pen mode"**

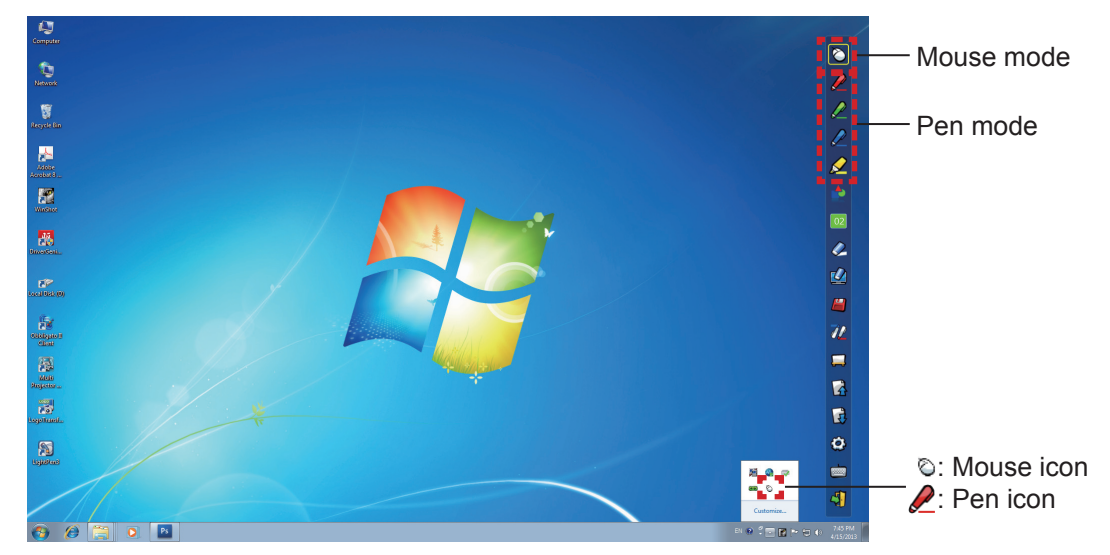

#### ● **Mouse mode**

The "Mouse mode" is active immediately after Startup. Use a Pen or a Pointer to move the mouse cursor.

- • When using the Pen, press the tip of the Pen to the screen as the use of a normal pen.
- When using the Pointer (Optional accessories), press and hold down the button during use.

During mouse mode, press and hold the Pointer button or the tip of the Pen for about 2-3 seconds to do rightclick.

#### ● **Pen mode**

Select the Pen icon (Red pen/Green pen/Blue pen/Marker pen) from the tool bar and draw a line with a Pen or a Pointer. You can set the thickness and the color of the line.

- • When using the Pen, press the tip of the Pen to the screen to draw a line as the use of a normal pen.
- When using the Pointer, press and hold down the button to draw a line.

#### **Note**

Press the icon on the taskbar to switch the "Mouse mode" or the "Pen mode".

#### ■ **Position changing and Displaying / Hiding of the tool bar**

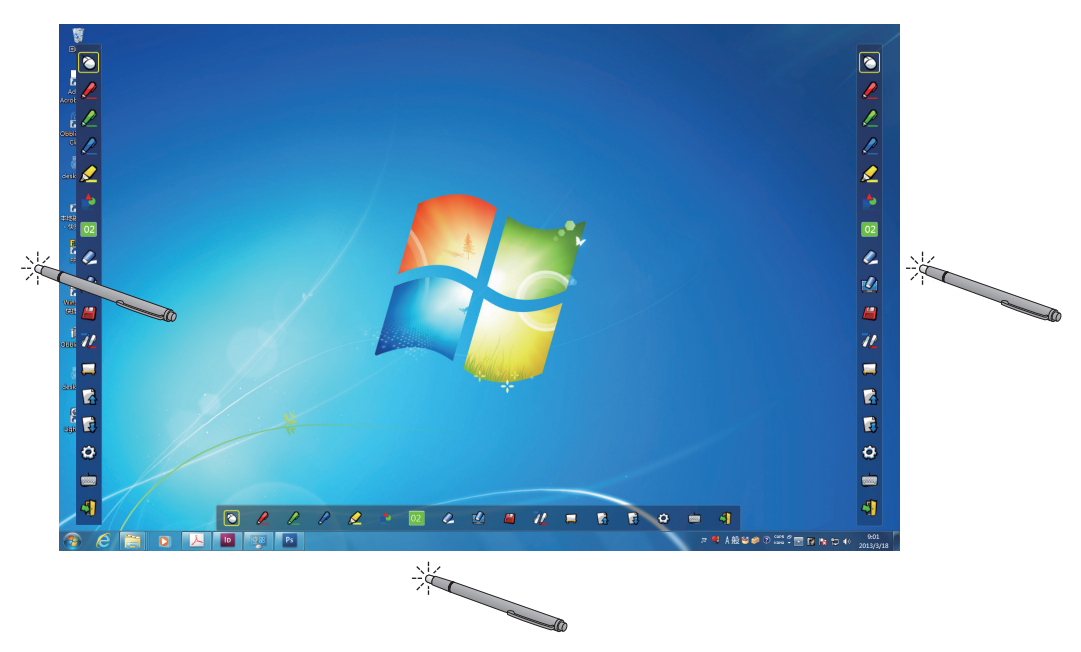

You can change the position of the tool bar, or switch the displaying / hiding of the tool bar.

- If you use the Pen or the Pointer to click a little space left to the projection screen edge, the tool bar will move to the left.
- • To move the tool bar below the screen and display it horizontally, use the Pen or the Pointer to click a little space below the projection screen edge.
- • If you use the Pen or the Pointer to click a little space right to the projection screen edge, the tool bar will move to the right.
- To switch the displaying or hiding of the tool bar, use the Pen or the Pointer to click a little space outside of the projection screen with the tool bar side.

## ■ **Shape tool**

Click the "Shape tool" icon  $\bullet$  to display the following menu and select the shape you want to draw.

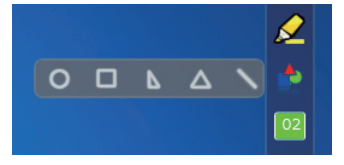

#### ■ Line thickness and color change tool

Click the "Line thickness and color change tool" icon  $\overline{02}$  to display the following menu and choose the thickness or color of the line.

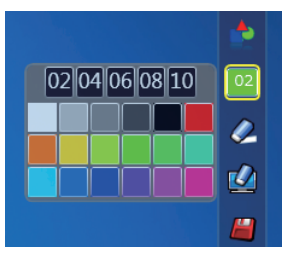

#### ■ **Dual Pen tool**

Click the "Dual Pen tool" icon  $\partial P$  to display the following menu and select the mode you want to draw.

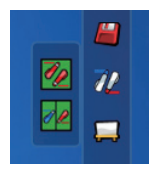

#### ● **Functions of Dual Pen**

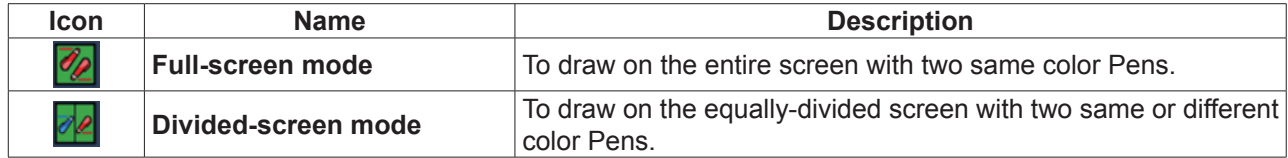

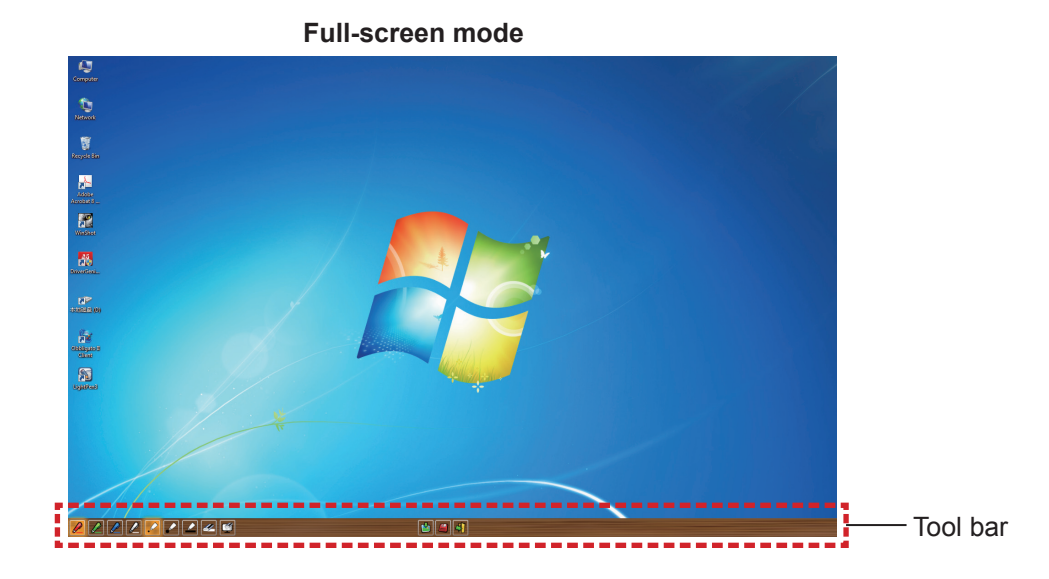

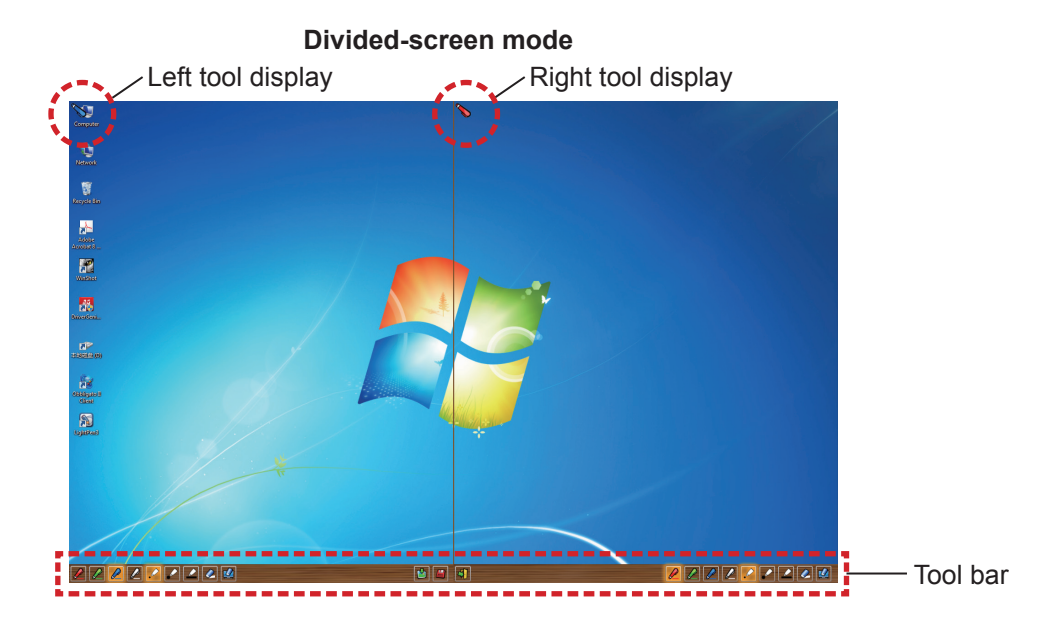

#### ● **Function of the tool bar for dual Pen**

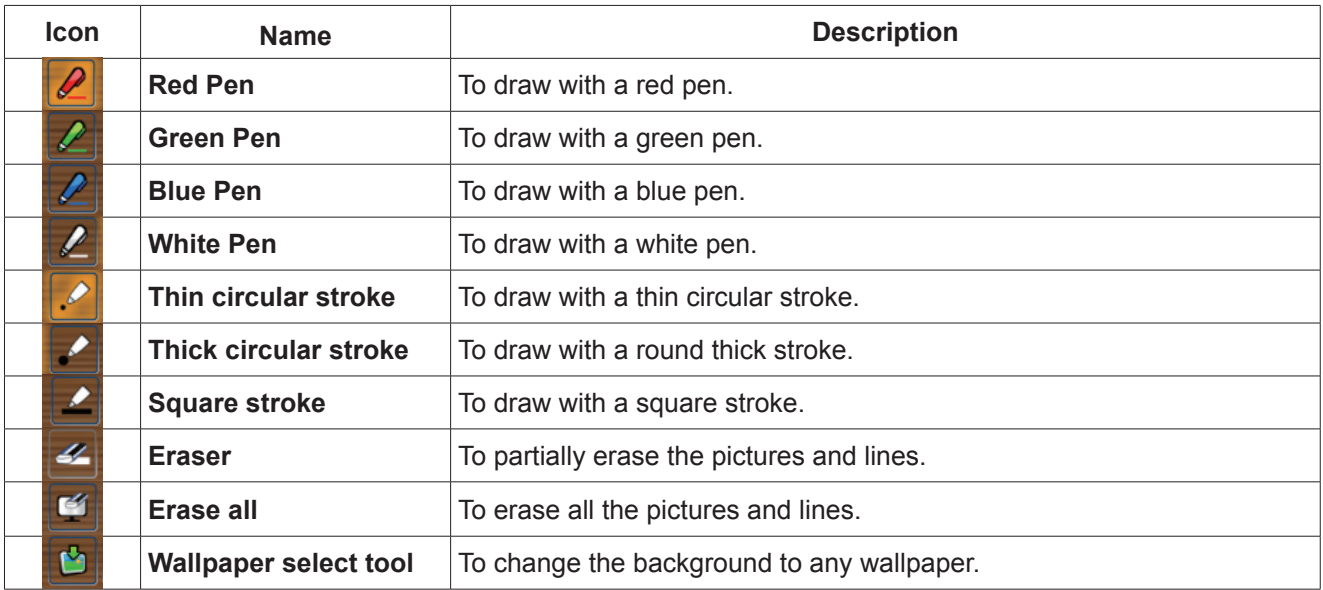

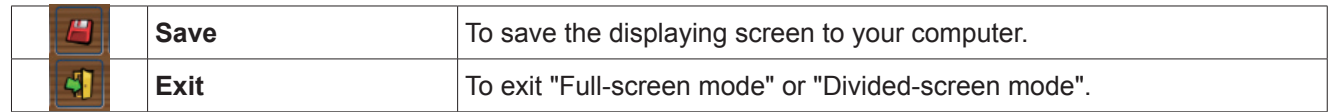

**Note**

- You can draw with a combination of the color and thickness of the Pen. In the tool bar, the background of the color and thickness of the selected Pen displays bright.
- In the "Divided-screen mode", the selected mode (the color of the Pen, Eraser, Erase all) will be displayed at the top left screen with certain icons.

#### ■ **Whiteboard tool**

Select the "Whiteboard tool" **in the make the wallpaper of the PC** screen white. The **A** (previous page) and the **(d)** (next page) icons are replaced by the **C** (wallpaper selection) and the **C** (white **wallpaper) icons.**

(1) Select the  $\Box$  icon to open the following window where you can choose the wallpaper that you want to use.

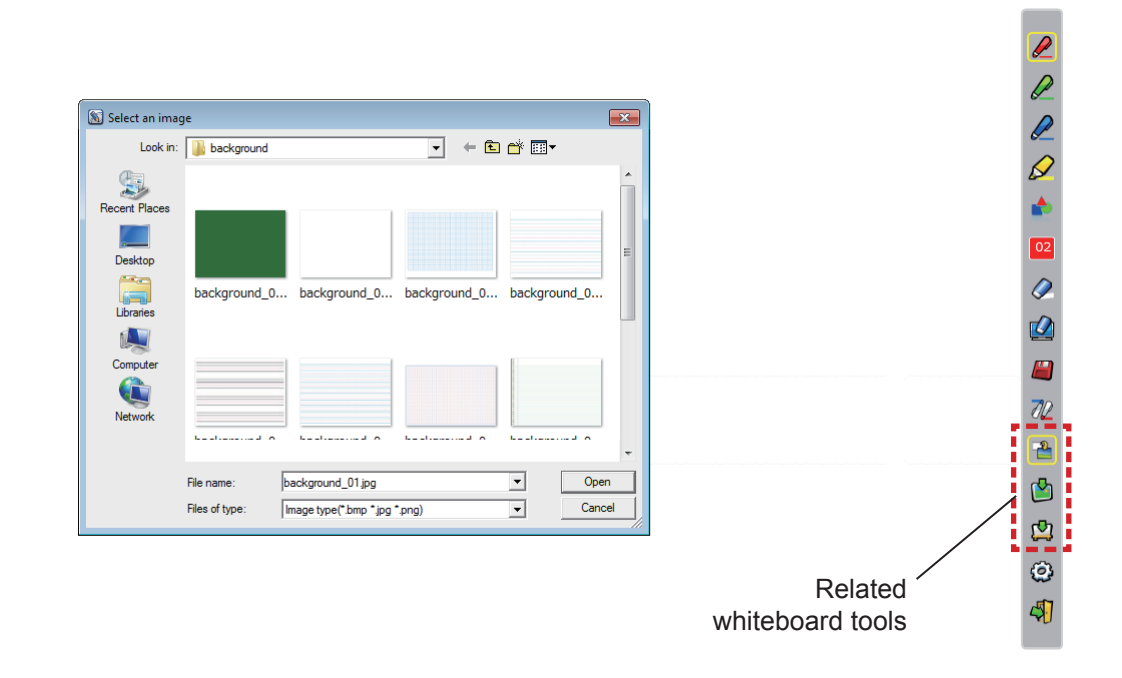

- (2) Select the  $\Box$  icon to change the wallpaper to white.
- (3) To exit the Whiteboard mode, select the  $\mathbb{R}^2$  icon.

#### ■ **Editing tool**

Select the  $\{ \circ \}$  icon to display the following "Editing tool" bar and select the necessary functions of the editing work.

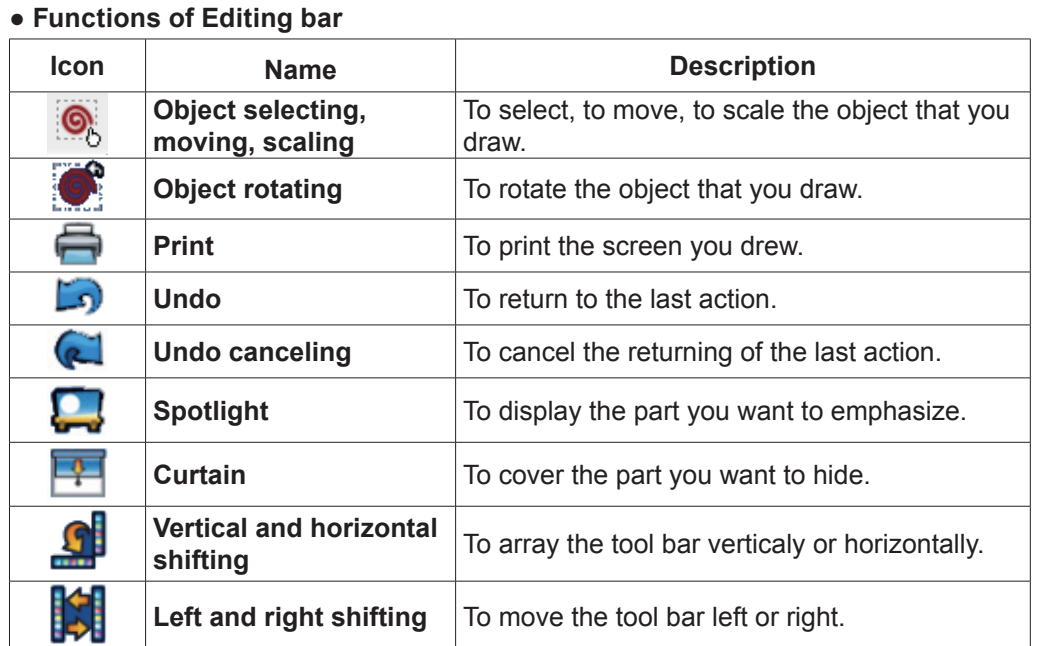

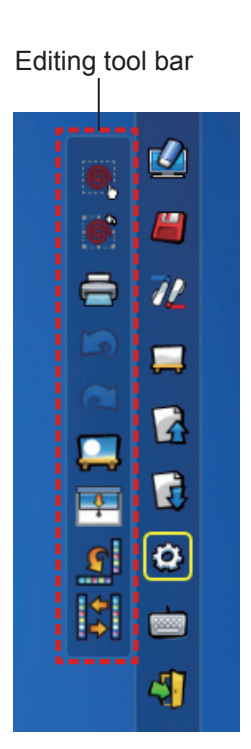

#### **Note**

• Select the drawn object first and start to rotate with the "Object rotation" function. If you do not se-

lect the object, a message "Select the picture first" will display.

#### ● **Spotlight mode**

Select the  $\Box$  icon to display the below spotlight image.

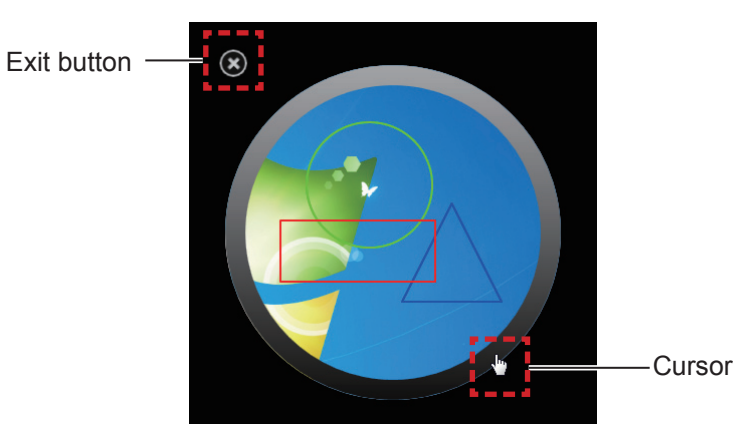

When the cursor becomes a cross, you can change the position of the spotlight and drag. When the cursor becomes a hand, you can change the size of the spotlight and drag. When you finish viewing the spotlight, press the exit button on the top left to exit.

#### <span id="page-14-0"></span>● **Curtain mode**

Select the  $\frac{1}{2}$  icon to change the entire screen to black.

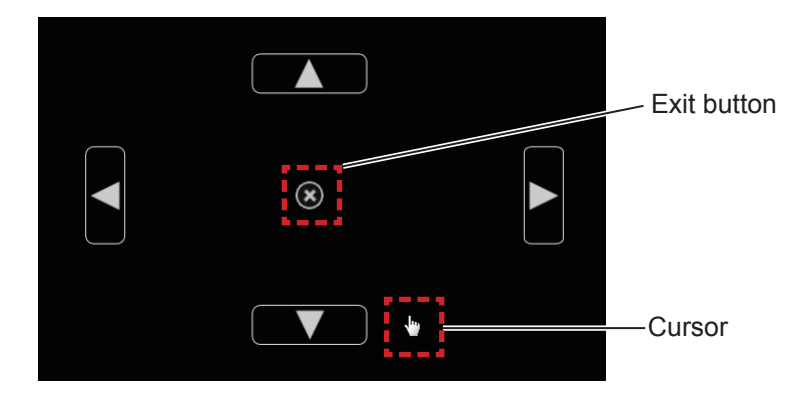

Place the cursor on the up, down, left or right button and the cursor will change to an arrow, drag the arrows to adjust the black curtain size.

When the cursor become a hand, you can drag it to move the black curtain.

When you finish viewing the curtain, press the button in the center to exit.

#### ■ **On-screen keyboard**

Select the **ind** icon to display the below On-Screen Keyboard. You can write text to a document via the "Mouse mode".

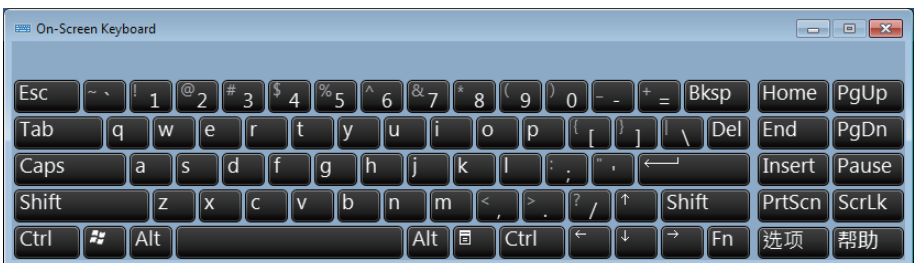

#### **Note**

• When using the On-screen keyboard in Windows 7, please make sure to set the security level of User Accounts to "Never notify". For changing the security level, click "Start" -> "Control Panel" -> "User Accounts" -> "User Account Control Settings".

#### **How to use the PowerPoint Tool**

**11 Click the mouse icon in the taskbar and set the "PowerPoint Tool setting" to [On].**

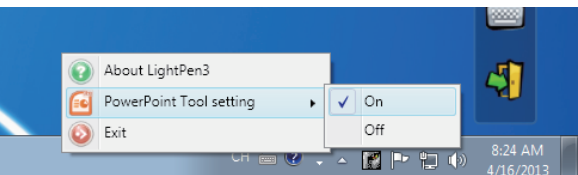

- **22 Start projection of the PowerPoint file with the "Slide Show Mode".**
	- The PowerPoint Tool appears on the right side of the screen and you can draw during the slide.

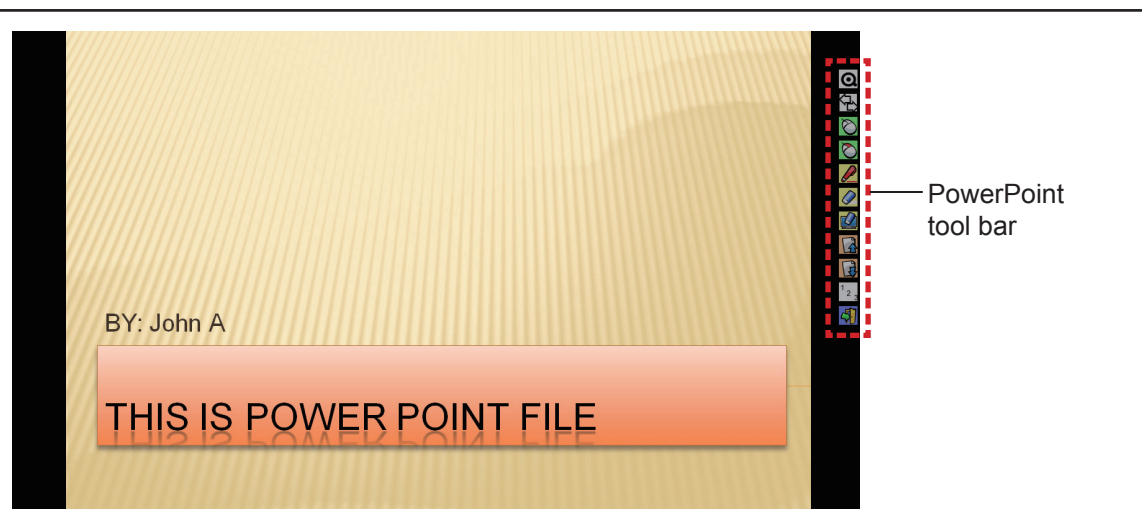

#### ● **Functions of the PowerPoint Tool bar**

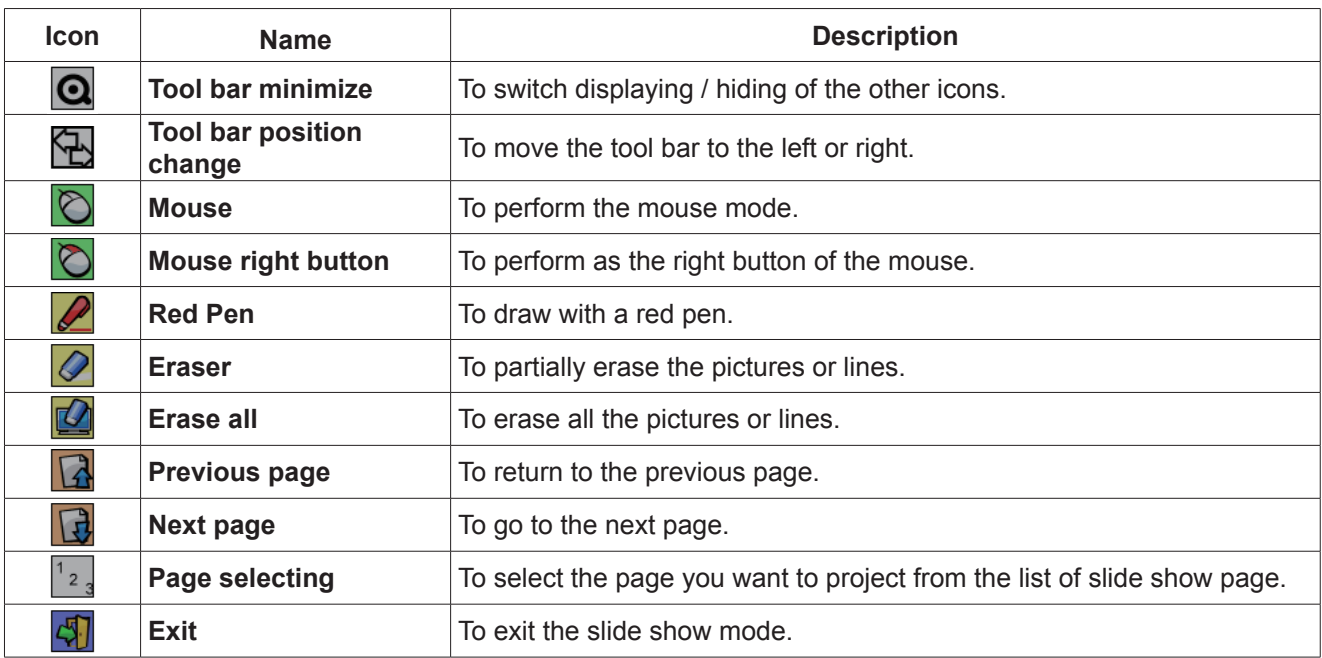

**Note**

• When you exit "Slide show mode", the PowerPoint Tool will automatically disappear.

• The PowerPoint Tool does not support PowerPoint 2002.

<span id="page-16-0"></span>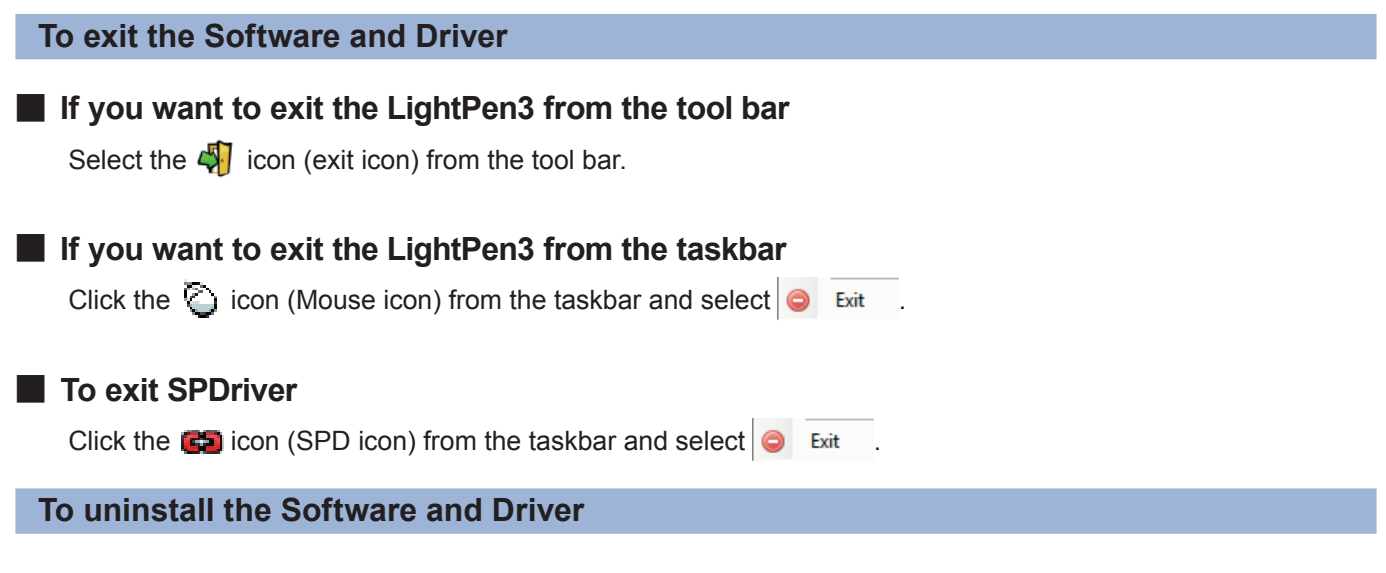

**11 Select "Start" → "All Programs" →"LightPen"→"LightPen3" → "Uninstall LightPen3" on the desktop.**

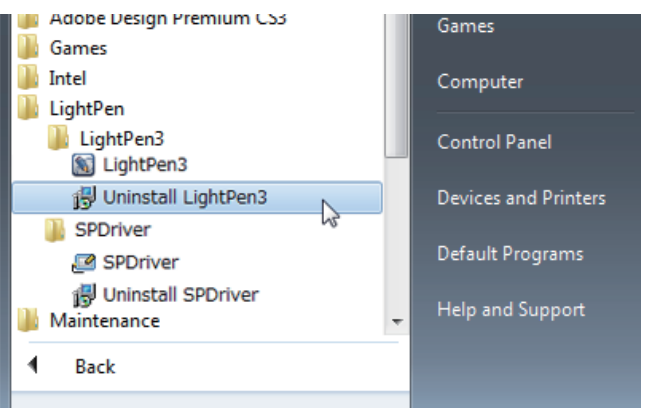

- **22 Follow the uninstallation steps on the screen.**
- **33 Select "Start" → "All Programs" →"LightPen"→"SPDriver" → "Uninstall SPDriver" on the desktop.**
- **44 Follow the uninstallation steps on the screen.**

# <span id="page-17-0"></span>**For Mac OS (continued) For Mac OS**

#### **System requirements**

In order for the SPDriver and the LightPen3 software to work properly, the computer system must meet the following requirements.

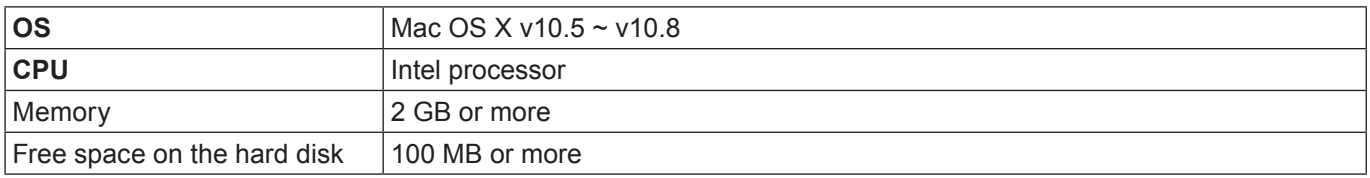

#### **Note**

- Please notice that it is not guaranteed of the proper operations for system requirements other than the above mentioned requirements or for the self-made computers.
- The LightPen3 software may not work properly depending on the Mac OS version. In this case, please update to the latest version of Mac OS version before using the LightPen3 software. [For example: Please update from v10.7.2 to v10.7.5.]

#### **Even all the requirements are meet, there is not guaranteed operations for all computers.**

Screen images used in these instructions are subject to change without notice.

#### **Installation of the Driver and Software**

- **11 Insert the software recorded CD-ROM into the CD drive.**
- **22 Open the "MAC" folder, copy the "SP Driver.app" and "LightPen3.app" onto your desktop.**
	- The "SP Driver icon" (red) appears in the task bar and the "SP Driver.app" and "LightPen3.app" icons appear on the desktop as below pictures shown.

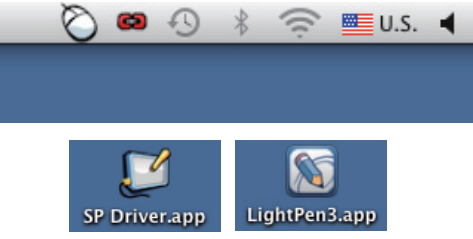

#### **33 Take the CD-ROM out from the CD drive.**

#### **Attention**

• Please do not start the software directly from the CD-ROM.

#### **Note**

• Download the latest versions of "LightPen3" software from the following URL. http://panasonic.net/avc/projector/

#### **Interactive function initial settings**

First, carry out the calibration for the projector sensor to accurately recognize the position of the projected screen.

#### ■ **Start the Software**

- **11 Connect the computer and the projector via a USB cable.**
	- The SPDriver icon in the taskbar turns from red into green.

#### **22 Double click the "LightPen3.app" on the desktop.**

• Tool bar appears at the right of the screen.

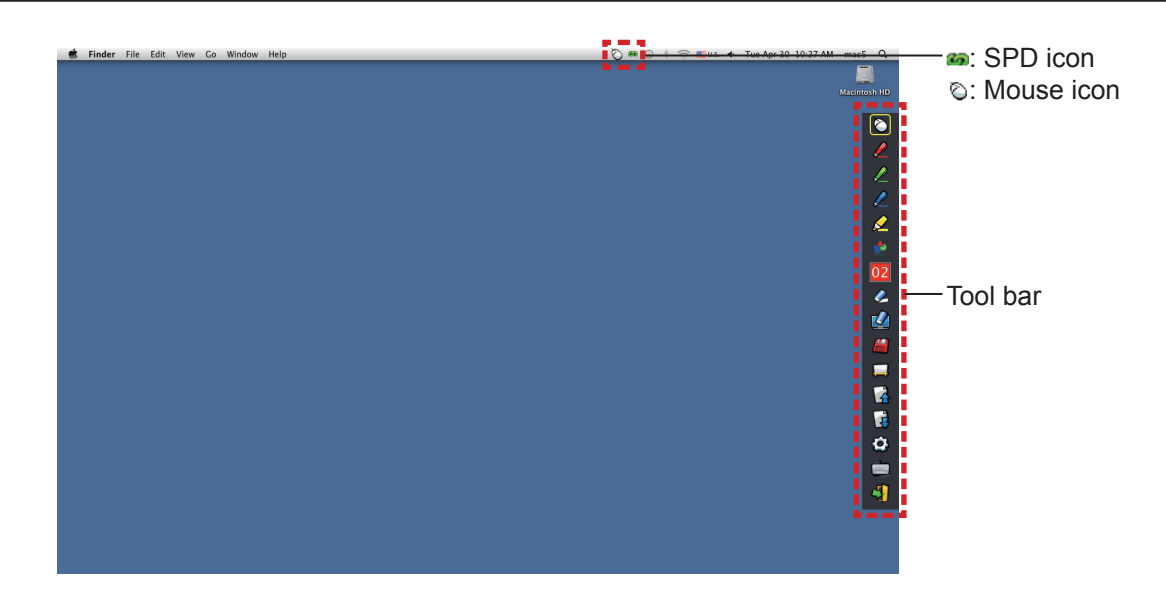

#### ■ **Perform the Calibration of the camera**

**33 Click the "SPDriver" icon on the taskbar.**

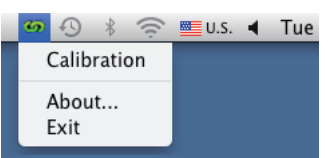

#### **44 Select the pop-up "Calibration".**

• Manual calibration screen displays.

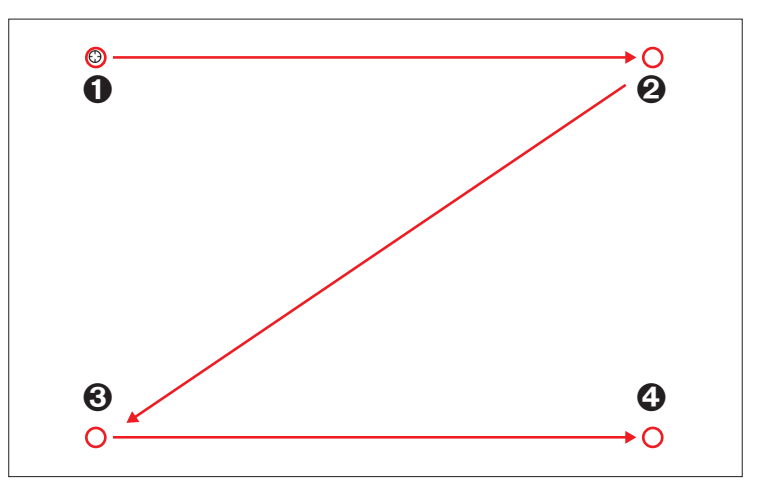

- **55 Press the target mark in the screen with the Pen.**
	- Each time you press the target mark, the moving order is  $\mathbf{0} \to \mathbf{0} \to \mathbf{0}$ .

#### **6)** Press the target mark  $\mathbf{0} \rightarrow \mathbf{0} \rightarrow \mathbf{0}$ .

• The "Please wait..." message appears, and after completing the process the message will disappear.

#### **Note**

<sup>•</sup> When the position of the screen and the projector is fixed, there is no need for calibration again next time if you use the same computer at the same resolution.

#### <span id="page-19-0"></span>**How to use the Interactive function**

#### ■ **Tool bar functions**

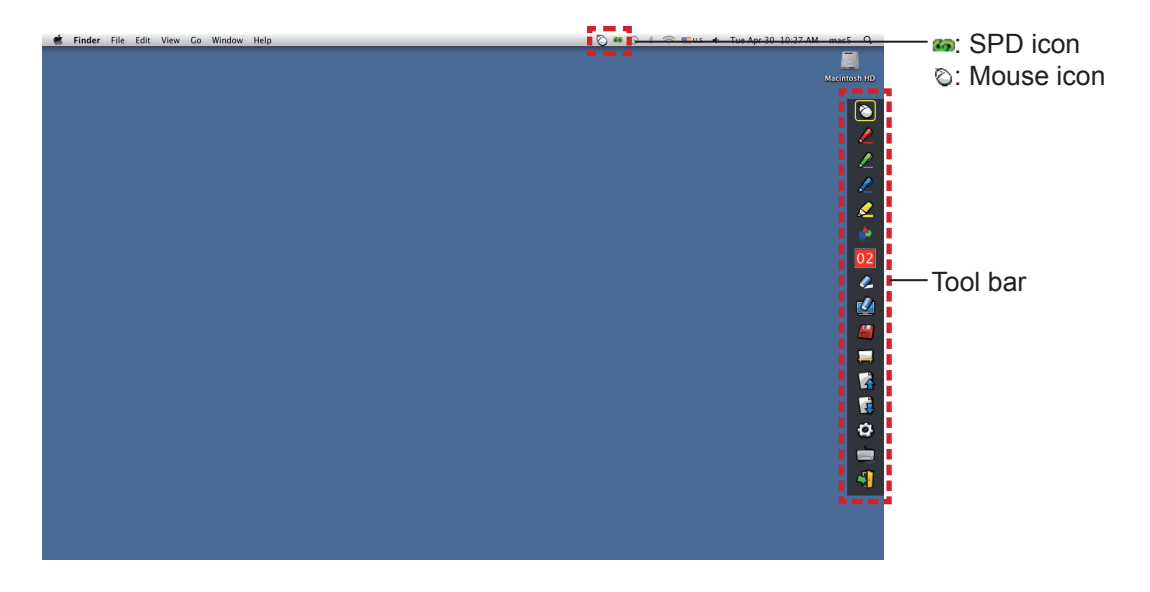

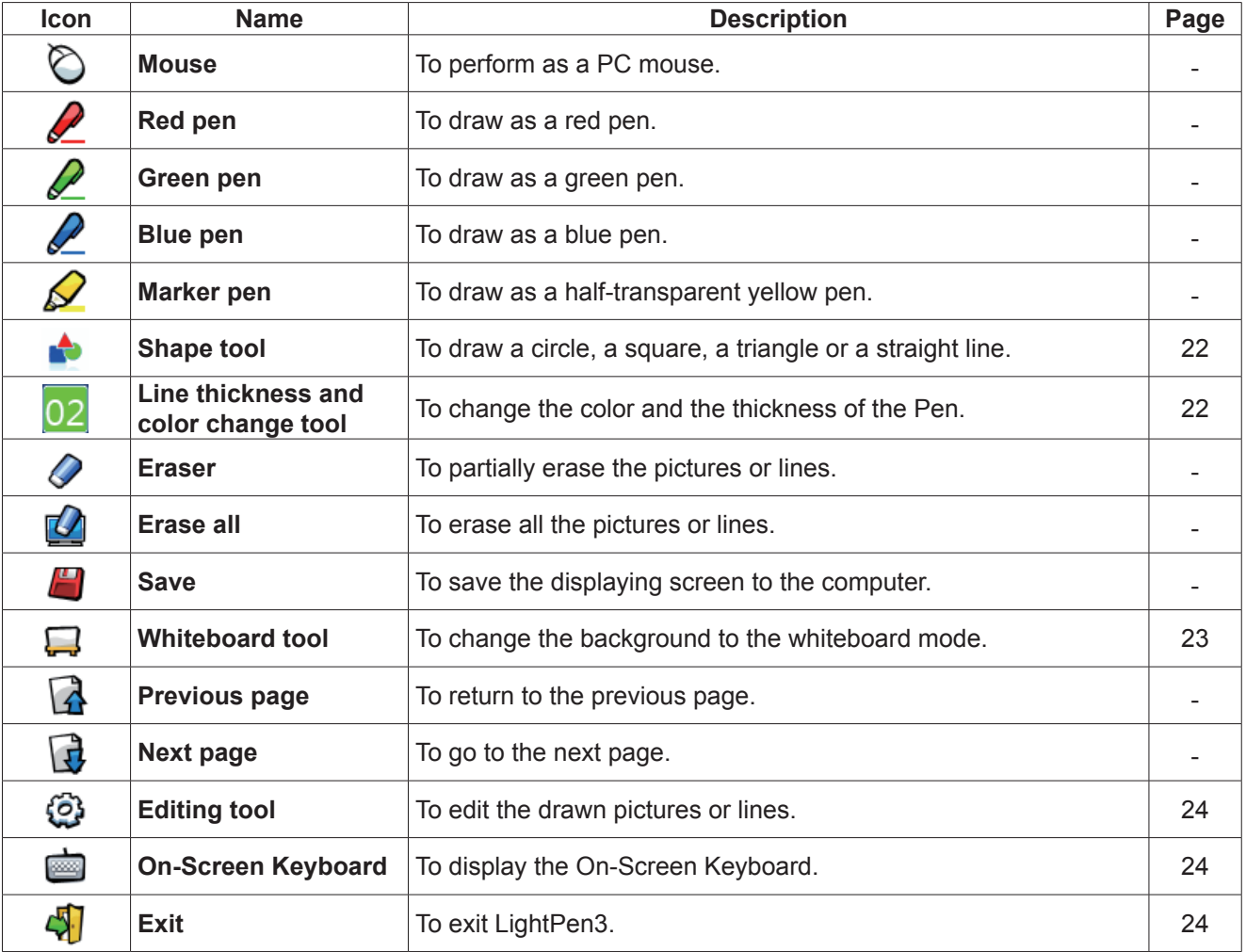

#### ■ **For "Mouse mode" and "Pen mode"**

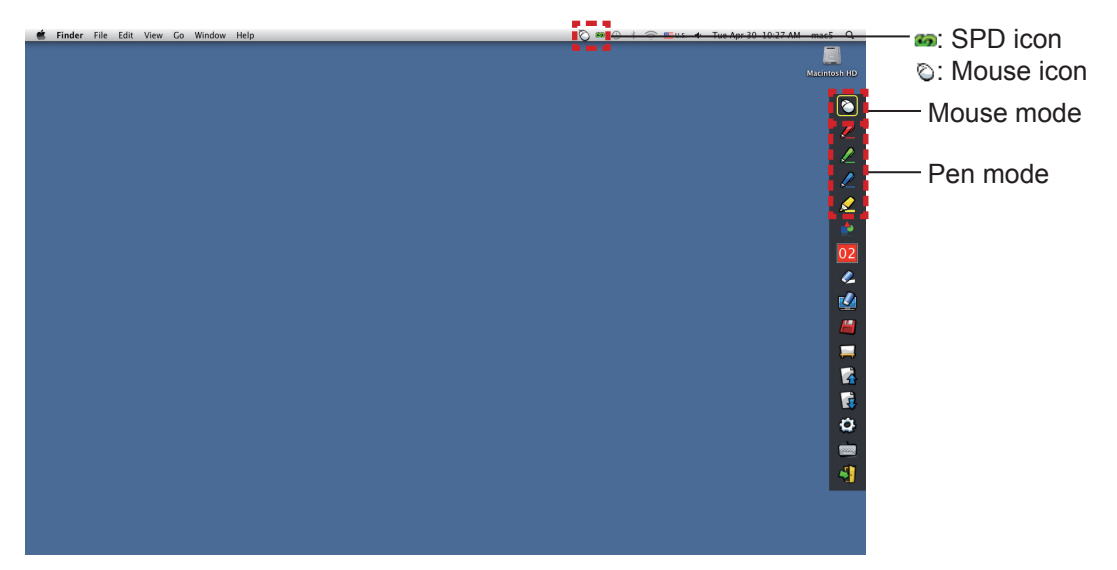

#### ● **Mouse mode**

The "Mouse mode" is active immediately after Startup. Use a Pen or a Pointer to move the mouse cursor.

• When using the Pen, press the tip of the Pen to the screen as the use of a normal pen.

• When using the Pointer (Optional accessories), press and hold down the button during use.

During mouse mode, press and hold the Pointer button or the tip of the Pen for about 2-3 seconds to do rightclick.

#### ● **Pen mode**

Select the Pen icon (Red pen/Green pen/Blue pen/Marker pen) from the tool bar and draw a line with a Pen or a Pointer. You can set the thickness and the color of the line.

- When using the Pen, press the tip of the Pen to the screen to draw a line as the use of a normal pen.
- When using the Pointer, press and hold down the button to draw a line.

#### **Note**

**Figure 1** Press the icon on the taskbar to switch the "Mouse mode" or the "Pen mode".

#### ● **Quick switch of the "Mouse mode" or the "Pen mode".**

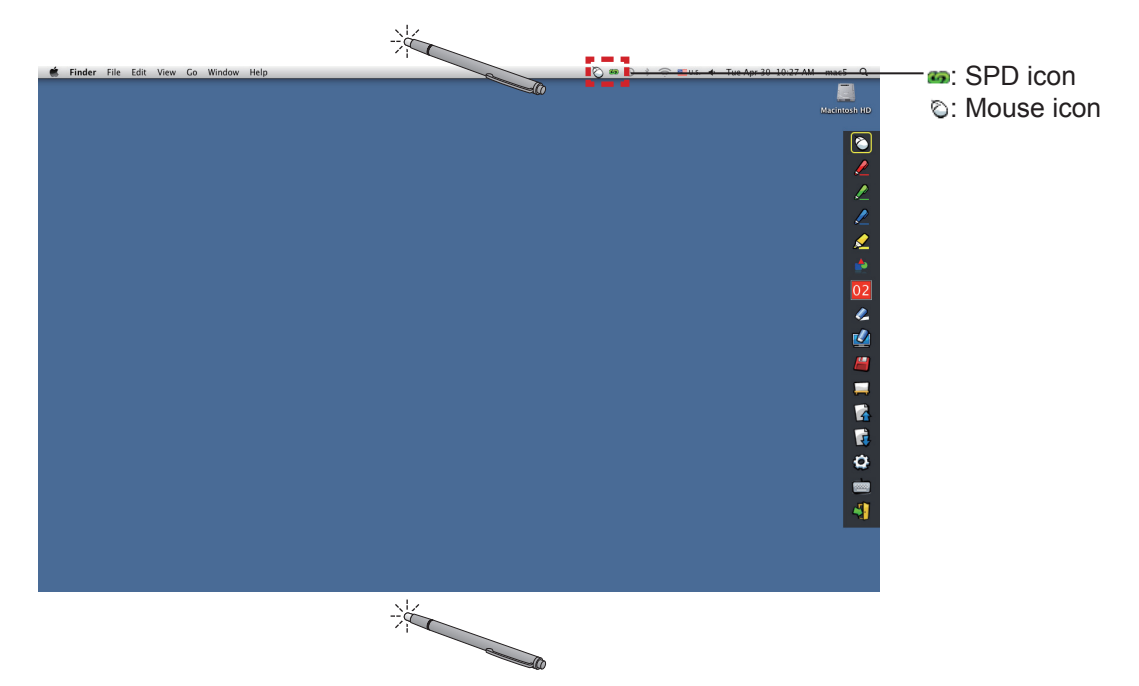

You can switch the "Mouse mode" or the "Pen mode" (Red pen/Green pen/Blue pen/Marker pen) function by

simply using the Pen or the Pointer to click a little space up above or below the projection screen edge.

• The Pen color was the last selected color when using "Pen mode".

# Ò **RECORDS** Ξ ī.  $\blacksquare$ 4 ğ

#### ■ **Position changing and Displaying / Hiding of the tool bar**

You can change the position of the tool bar or switch to display or hide of the tool bar.

- • If you use the Pen or the Pointer to click a little space left to the projection screen edge, the tool bar will move to the left. To move the tool bar to the right, use the Pen or the Pointer to click a little space right to the projection screen edge.
- • To switch the displaying or hiding of the tool bar, use the Pen or the Pointer to click a little space outside of the projection screen with the tool bar side.

#### ■ **Shape tool**

Click the "Shape tool" icon  $\bullet$  to display the following menu and select the shape you want to draw.

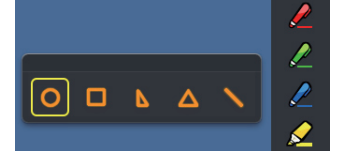

#### ■ Line thickness and color change tool

Click the "Line thickness and color change tool" icon  $\overline{02}$  to display the following menu and choose the thickness or color of the line.

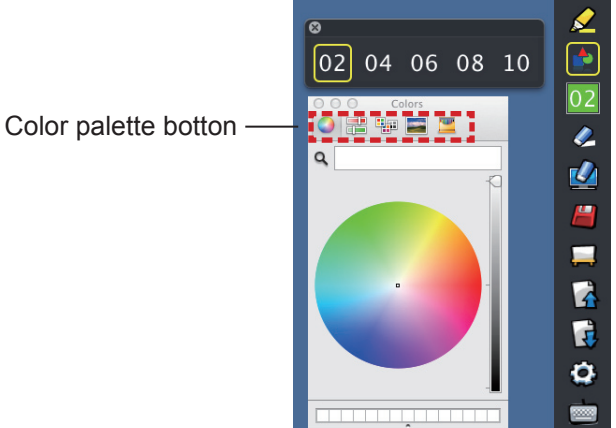

You can select rich color palette from the following picture in the Mac OS system.

• Set the switching of the 5 types of color palette button.

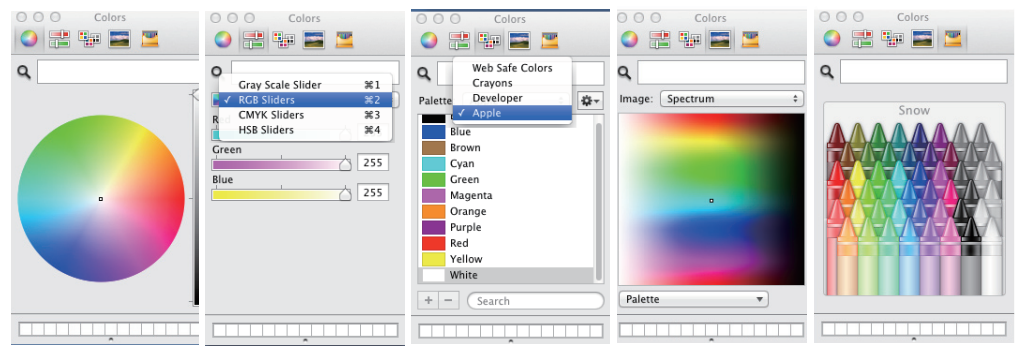

#### ■ Whiteboard tool

Select the "Whiteboard tool" **in the make the wallpaper of the PC** screen white. The **1** (previous **page) and the (next page) icons are replaced by the (wallpaper selection) and the (white wallpaper) icons.**

(1) Select the  $\Box$  icon to open the following window where you can choose the wallpaper that you want to use.

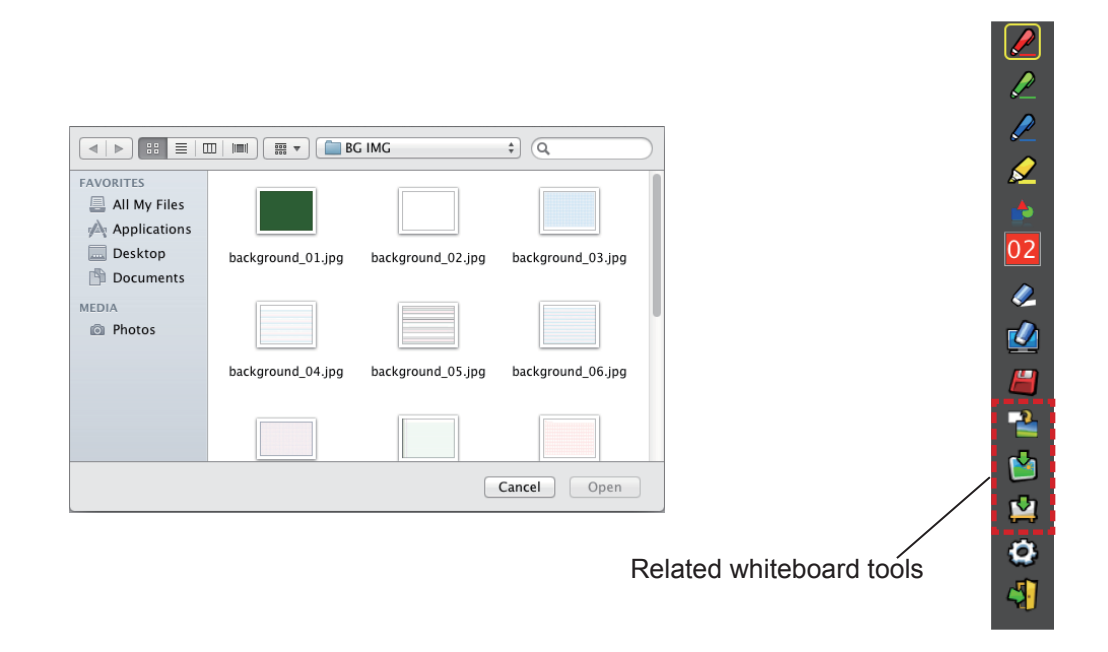

(2) Select the  $\Box$  icon to change the wallpaper to white.

(3) To exit the Whiteboard mode, select the  $\frac{1}{10}$  icon.

#### <span id="page-23-0"></span>■ **Editing tool**

Select the  $\{ \vec{O} \}$  icon to display the following "Editing tool" bar and select the necessary functions of the editing work.

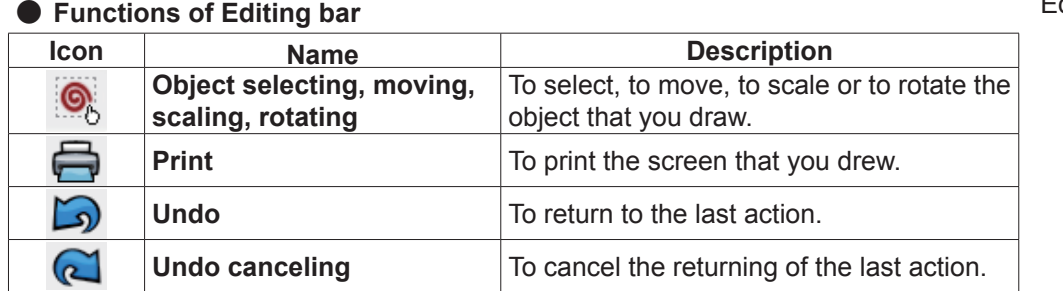

# Editing tool bar41

#### ■ **On-screen keyboard**

Select in icon to display the below on-screen keyboard. You can write text to a document via the "Mouse mode".

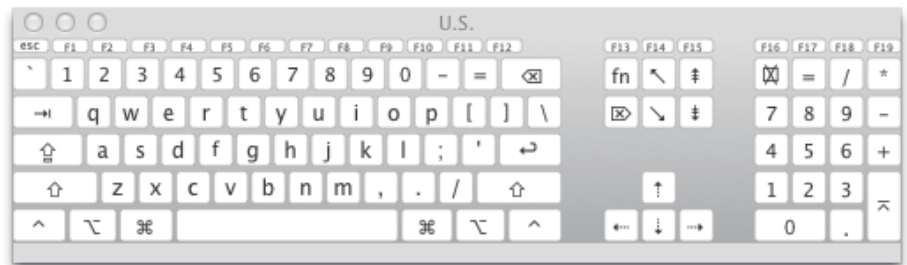

#### **To exit the Software and Driver**

#### ■ If you want to exit the LightPen3 from the tool bar

- 1) Select the  $\sqrt{1}$  icon (exit icon) from the tool bar.
- 2) The confirmation screen displays and press "OK" to select.

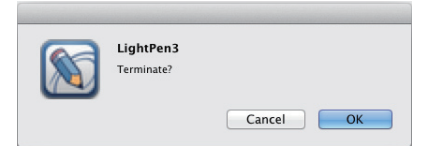

#### ■ If you want to exit the LightPen3 from the task bar

- 1) Click the  $\odot$  icon (Mouse icon) from the task bar and select  $\vert$  Exit
- 2) The confirmation screen displays and press "OK" to select.

#### ■ **To exit SPDriver**

Click the  $\Box$  icon (SPD icon) from the task bar and select  $\Box$  Exit

<span id="page-24-0"></span>**To uninstall the Software and Driver**

- **11 Drag or drop the "SP Driver.app" and the "LightPen3.app" from the desktop to the recycle bin.**
- **22 Select the "Empty trash" for the "Finder" menu.**

# <span id="page-25-0"></span>**Troubleshooting Troubleshooting (continued)**

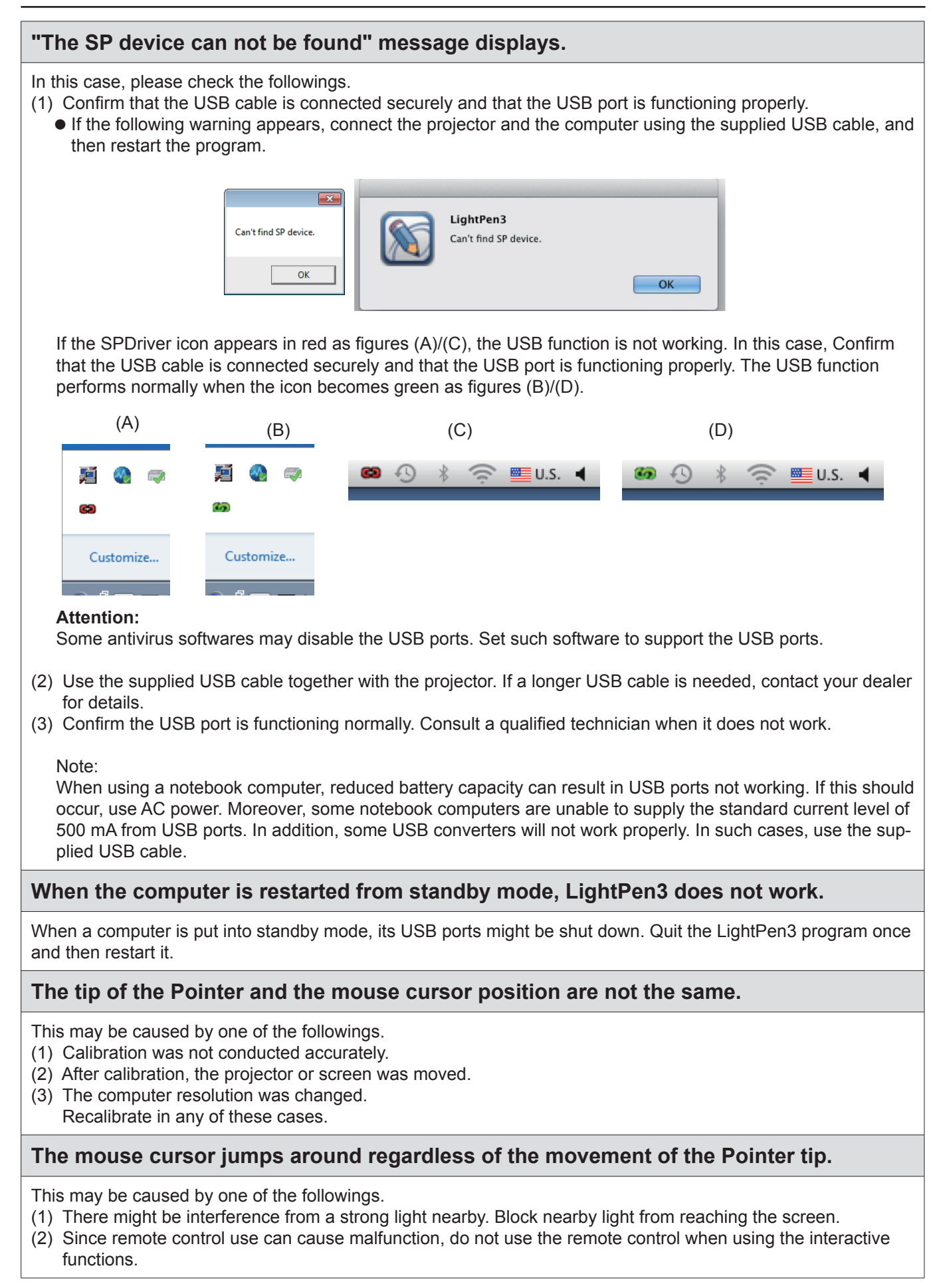

#### **Under manual calibration, you can not proceed to next step even by clicking the cross mark.**

(1) Check the followings.

- Is the Pen or Pointer have enough battery charge?
- If the tip of the Pointer or Pen in shadow on the screen? If the sensor cannot detect the LED in the tip of the Pointer or Pen, it will not function.

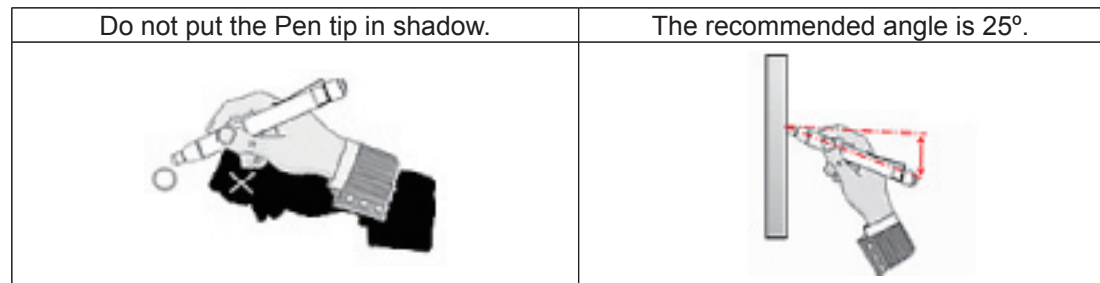

- (2) The surrounding light might be too bright. Move light sources further away from the projector and screen. It often happens in the following cases.
	- $\bullet$  Sunlight is entering through a window near the screen
	- There is a light source near the sensor or screen
- (3) When using Windows Vista or Windows 7, the + mark at the bottom left of the screen might be hidden by the start icon. In this case, place the tip where you expect it to be and press the button.

**"The ambient light is too bright to run the light pen system properly." message displays.**

The surrounding light is too strong. Therefore, try to move the light source or change the location of the screen or turn off the light, also try to make use of the curtain.

# <span id="page-27-0"></span>**Suffix (For Linux)**

Install the Linux dedicated SPDriver in the Linux system computer. The Drawing application dedicated for Linux is not included in the CD-ROM contents and the "Pen function" does not work. You can use the Pen or the Pointer as a PC mouse function on the projection screen.

#### **System requirements**

The computer must meet the following requirements in order to install the SPDriver.

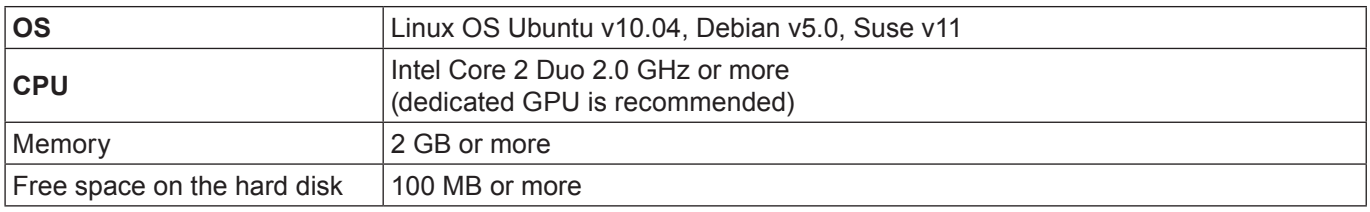

#### **Note**

• Please notice that it is not guaranteed of the proper operations for system requirements other than the above mentioned requirements or for the self-made computers.

#### **Even all the requirements are meet, there is not guaranteed operations for all computers.**

Screen images used in these instructions are subject to change without notice.

#### **How to install the Driver**

- **11 Before installation, use a USB cable to connect the projector to the PC, and Start the computer with administrator privileges.**
- **22 Insert the software recorded CD-ROM into the CD drive.**
- **33 Open the "LNX" folder and copy the "Linux.tar" on to the desktop.**
- **44 Take the CD-ROM out from the CD drive.**
- **5**) Double click the "Linux.tar" → "Linux" → "1-setup".
	- "SPDriver icon" and "Installed successfully" messages display on the desktop.

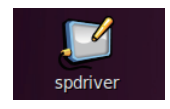

#### <span id="page-28-0"></span>**Interactive functions initial settings**

First, carry out the calibration for the projector sensor to accurately recognize the position of the projected screen.

#### ■ **Perform the Calibration of the camera**

#### **11 Connect the computer to the projector via a USB cable.**

• The SPDriver icon in the taskbar turns from red into green.

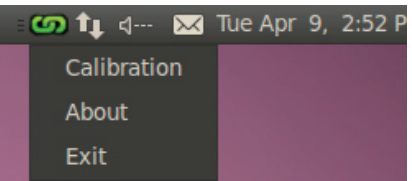

- **22 Click the "SPDriver" icon in the taskbar.**
- **33 Choose the pop-up "Calibration".**
	- The manual calibration screen displays.

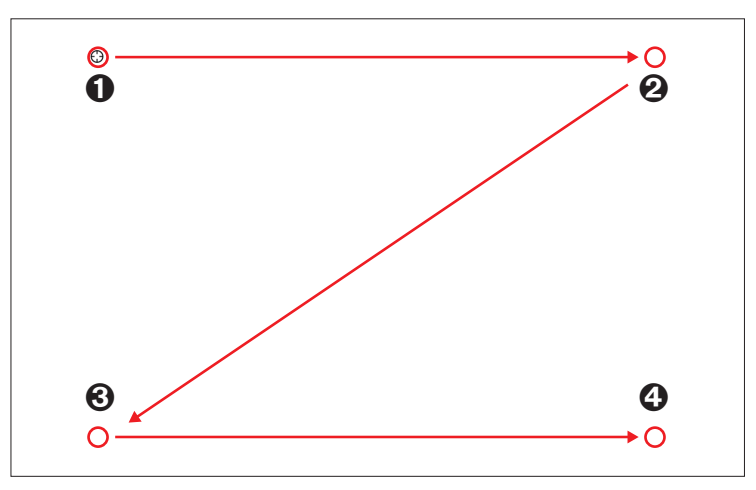

- **44 Press the target mark in the screen with the Pen.**
	- Each time you press the target mark, the moving order is  $\mathbf{0} \rightarrow \mathbf{0} \rightarrow \mathbf{0}$ .

#### **5)** Press the target mark  $\theta \rightarrow \theta \rightarrow \phi$ .

• The "Please wait..." message appears, and after completing the process the message will disappear.

#### **Note**

• When the position of the screen and the projector is fixed, there is no need for calibration again next time if you use the same computer at the same resolution.

**To uninstall the Driver**

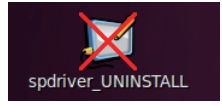

- **11 Double click the "spdriver\_UNINSTALL" on the desktop.**
	- • "Uninstalled successfully" message will display when unistallation finishes.

# <span id="page-29-0"></span>**Trademarks**

- Windows®, Windows Vista®, and Internet Explorer® are registered trademarks or trademarks of Microsoft Corporation in the United States and other countries.
- Intel, Pentium and Centrino are trademarks or registered trademarks of Intel Corporation and its subsidiaries in the United States and other countries.
- • Macintosh, Mac OS and Safari are the trademarks of Apple Inc. registered in the United States and other countries.
- • Linux is the trademark of Linus Torvalds in the United States and other countries.
- PowerPC is the trademark of IBM Corporation.
- • Other company names, product names or other names noted in this manual are trademarks or registered trademarks of the respective companies. Note that ® and ™ marks are not indicated in the text of this manual.

#### **Note**

- Unauthorized use or reproduction of part or all of this product software and manuals is strictly prohibited.
- Panasonic cannot be held liable for any effects resulting from the use of this product software and manuals.<br>• Panasonic reserves the right to revise this product software specifications and manual contents without poti
- Panasonic reserves the right to revise this product software specifications and manual contents without notice.

# Panasonic Corporation